# 2.2. How to edit your pre-loaded contents > (Butchers)

## 1. Edit a Product.

In the Dashboard

- > Click 'Products'
- > Click 'All Products'

You can filter the products by Selecting a Category/Sub-category or by using the 'Search products' box:

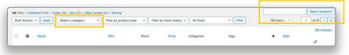

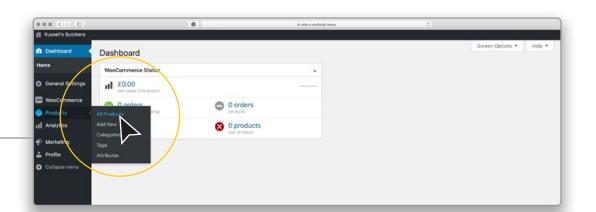

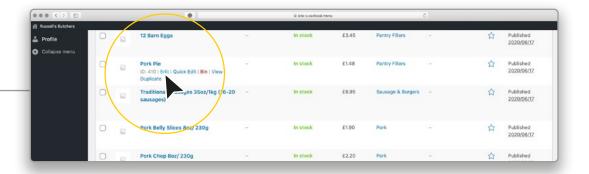

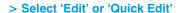

(When using a Tablet/iPad this option can be found by tapping the screen in an area that is free of any menu's (C))

A

- > Edit the product name here. (A)
- > Edit the product price here. (B)
- > Edit the product description here. (C)
- > You can change the category that the product is designated to here. (D)

### **IMPORTANT:**

> When finished Click the 'Update' button. (E)

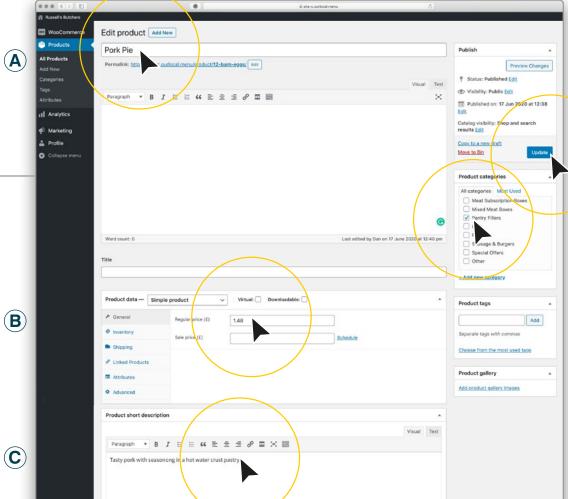

(E)

D

## 2. How to 'hide' a Product or mark as 'out of stock'.

If you don't want to delete a product, because you may stock it again in the future, you can disable it.

In the Dashboard

- > Click 'Products'
- > Click 'All Products' (A)

You can filter the products by Selecting a Category/Sub-category or by using the 'Search products' box:

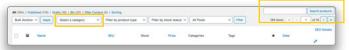

- Find the product you wish to disable
- > Click 'Quick Edit' (B) (When using a Tablet/iPad this option can be found by tapping the screen in an area that is free of any menu's (C))

> Click - 'In stock' and select 'Out of Stock' from the drop down menu (D)
The product will now show as 'Out of Stock' on your online shop.

If you wish to hide the product from your online shop, also do the following:

> Click - 'Status' and select 'Draft' from the drop down menu (E)

#### **IMPORTANT:**

> When finished Click the 'Update' button. (F)

To change a product back in to stock and/or to show it on your online shop-switch 'draft' to 'published' and switch 'out of stock' to 'in stock' Remember to alway Click the 'Update' button. (F)

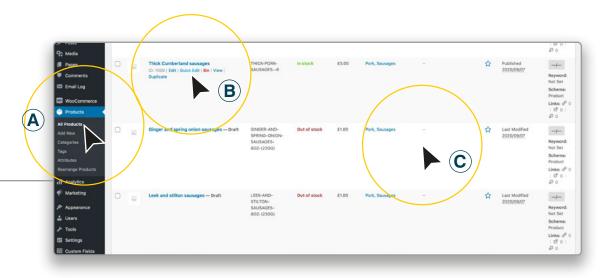

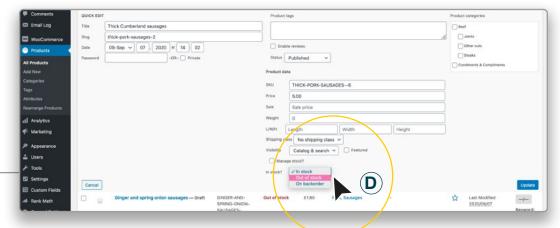

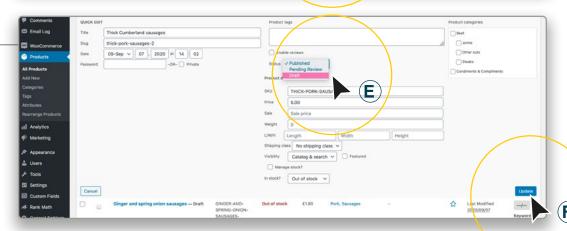